# Test diagnostico su RV215W

# **Obiettivo**

L'articolo spiega come eseguire il test di diagnostica sulla RV215W, sia per quanto riguarda gli strumenti di rete che il mirroring delle porte. La pagina Strumenti di rete consente di eseguire alcune operazioni di base per la risoluzione dei problemi, ad esempio eseguire il ping o il trace di un indirizzo IP, eseguire una ricerca DNS (Domain Name Server) o acquisire e tracciare pacchetti. Questo comando è utile per la risoluzione dei problemi, ad esempio quando si cerca di capire se un determinato router è connesso all'RV, se è possibile accedervi e per verificare le configurazioni sul router.

Il mirroring delle porte è un processo utilizzato per monitorare il traffico di rete. Viene inoltre utilizzato per eseguire il debug e analizzare i dati di rete o gli errori dei pacchetti per una rete. Esegue il monitoraggio dei pacchetti di rete da una delle porte di un router e invia una copia di tali pacchetti di rete a un'altra porta da cui viene monitorata la rete.

Nota: Il test di diagnostica richiede una connessione Internet.

## Dispositivi interessati

RV215W

## Versione del software

 $•1.10.5$ 

# Strumenti di rete

Passaggio 1. Accedere all'utility di configurazione Web e scegliere Amministrazione > Diagnostica > Strumenti di rete. Viene visualizzata la pagina Strumenti di rete:

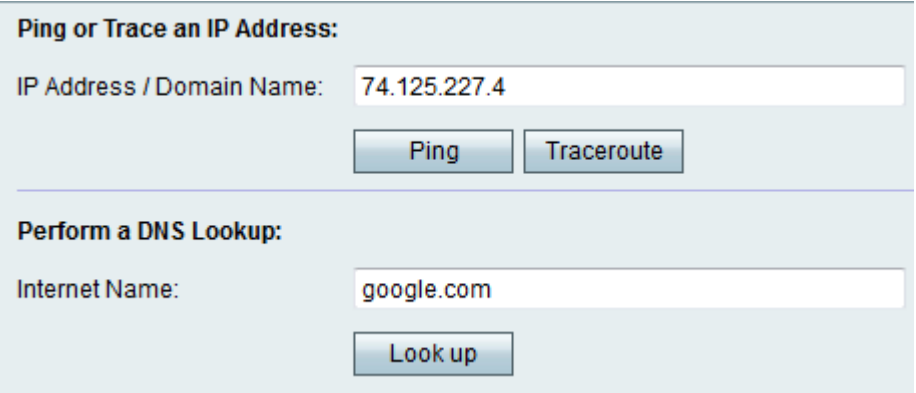

Passaggio 2. Immettere l'indirizzo IP o il nome di dominio desiderato nel campo Indirizzo IP/Nome dominio.

## Test Ping

Il comando ping Test viene usato per verificare la connettività tra il router e un altro dispositivo della rete connesso al router. Il test ping invia pacchetti di richiesta echo ICMP (Internet Control Message Protocol) dall'host all'host di destinazione. I risultati del test includono lo stato, i pacchetti trasmessi/ricevuti/persi e il tempo di andata e ritorno.

#### Passaggio 1. Fare clic su Ping.

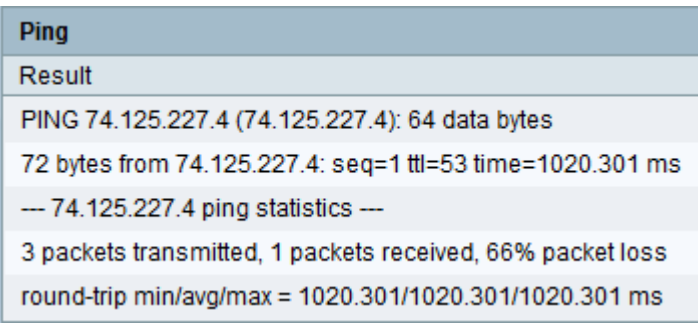

·Viene visualizzato il risultato Ping. Fare clic su Close (Chiudi).

### **Traceroute**

Traceroute visualizza tutti i router presenti tra l'indirizzo IP di destinazione e il dispositivo attivo. Verranno visualizzati fino a 30 "hop" (router intermedi) tra il router e la destinazione.

Passaggio 1. Fare clic su Traceroute.

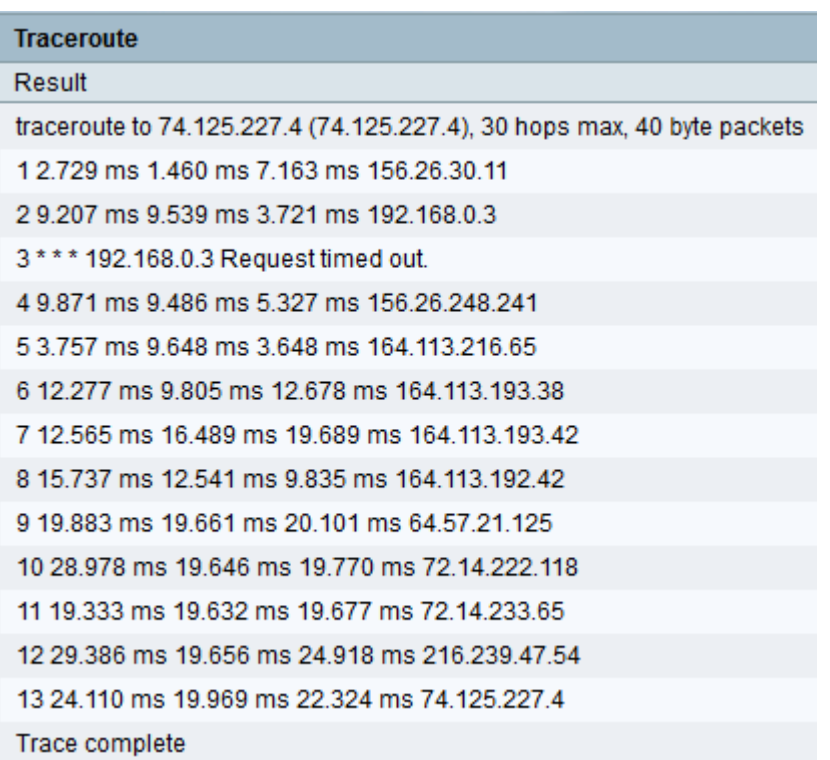

·Viene visualizzato il risultato del comando Traceroute. Fare clic su Close (Chiudi).

## Ricerca DNS

La funzionalità Ricerca nome DNS viene utilizzata per recuperare l'indirizzo IP per il nome host specificato.

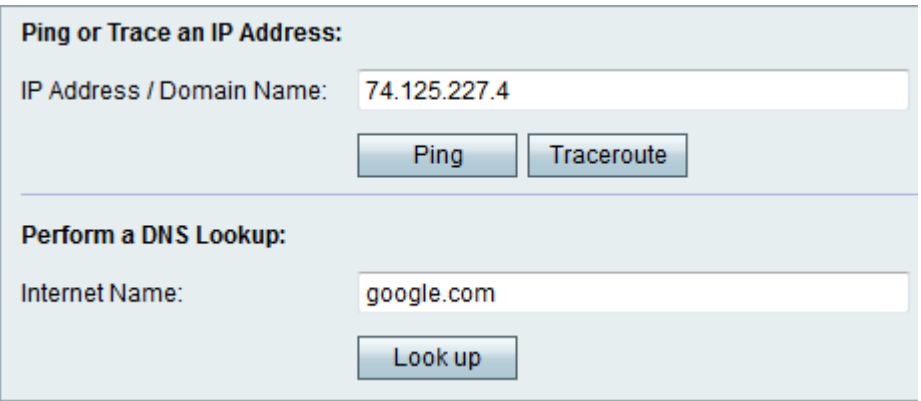

Passaggio 1. Immettere il nome di dominio per eseguire una ricerca DNS nel campo Nome Internet.

Passaggio 2. Fare clic su Cerca.

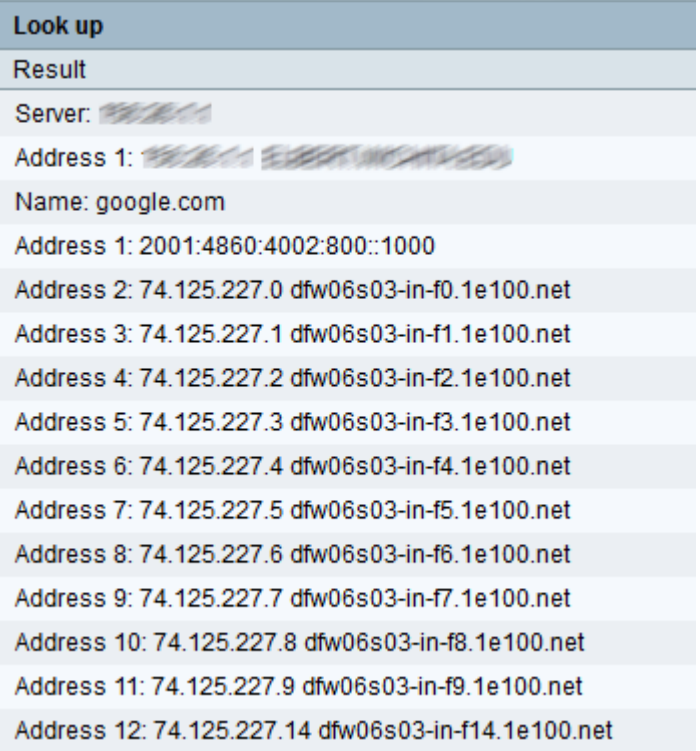

·Viene visualizzato il risultato DNS. Fare clic su Close (Chiudi).

# Mirroring delle porte

Passaggio 1. Accedere all'utility di configurazione Web e scegliere Amministrazione > Diagnostica > Mirroring delle porte. Viene visualizzata la pagina Port Mirroring (Mirroring porte):

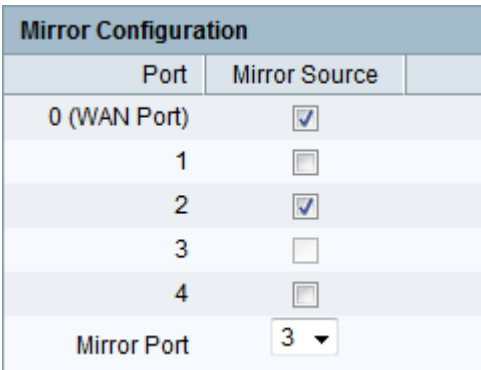

Passaggio 2. Controllare la porta di origine mirror desiderata dalle porte disponibili. Porta su cui viene monitorata la porta di rete.

Passaggio 3. Scegliere la porta desiderata dall'elenco a discesa Porta mirror. Porta su cui viene analizzato il traffico di rete.

Passaggio 4. Fare clic su Salva.